## **How to Add a Customer**

Here are the steps on how to add a new customer:

1. Click the **Sales | Customers menu**. This will open the [Create New Entity](https://help.irelyserver.com/display/DOC/Create+New+Entity) screen if there is no existing record yet. If not, click the **New button** on the integrated search grid.

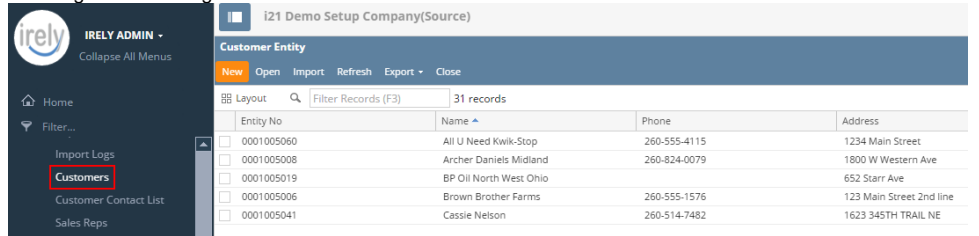

Note that the New button will open the [Create New Entity](https://help.irelyserver.com/display/DOC/Create+New+Entity) screen. You can either fill out this screen, or simply close it and proceed with the succeeding steps.

- 2. Fill out the **Entity tab** fields.
	- a. Enter the **Name**, **Contact Name**, and **Location Name**. These are the required details on this tab.
	- b. You can either enter the **Entity No** or let the system generate it for you upon saving the record.
	- c. Make sure that the **Entity Type** is set to **Customer**.

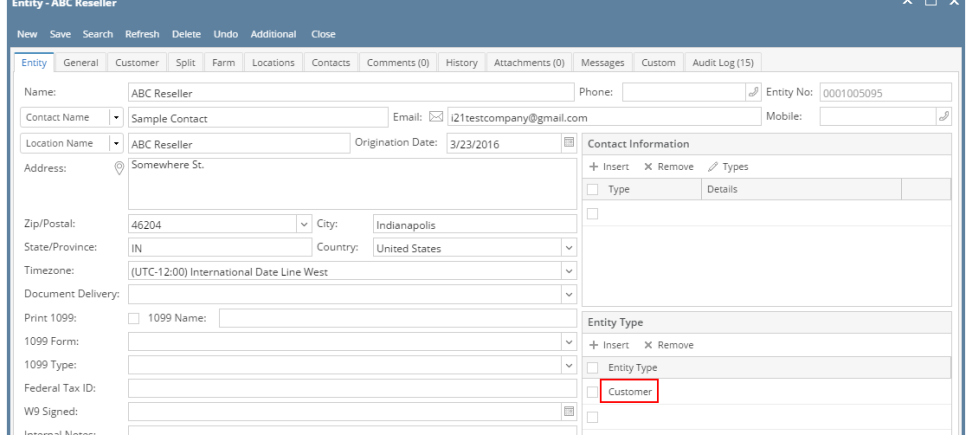

- d. Fill out other details on Entity tab. You can be as detailed as you see necessary. Below is a sample record.
- 3. Navigate to **Customer tab | Detail tab** and fill out the fields. Required detail on this tab is **Terms**. Refer to **[Customer Entity](https://help.irelyserver.com/display/DOC/Customer+Entity) | Field Description | Detail tab** to help you in filling out the fields. You can be as detailed as you see necessary.

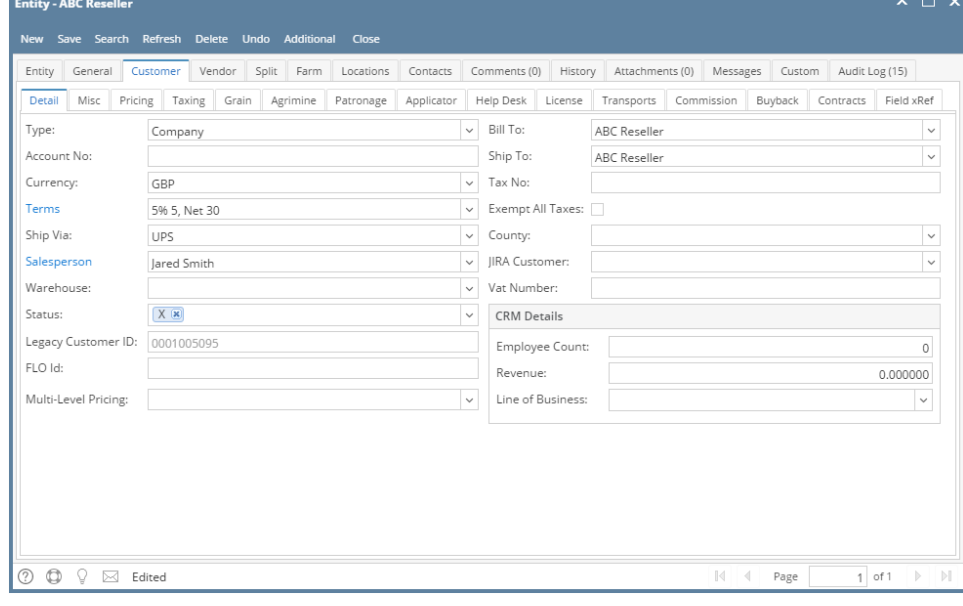

## 4. Navigate to **Customer tab | Misc tab** and fill out the necessary fields.

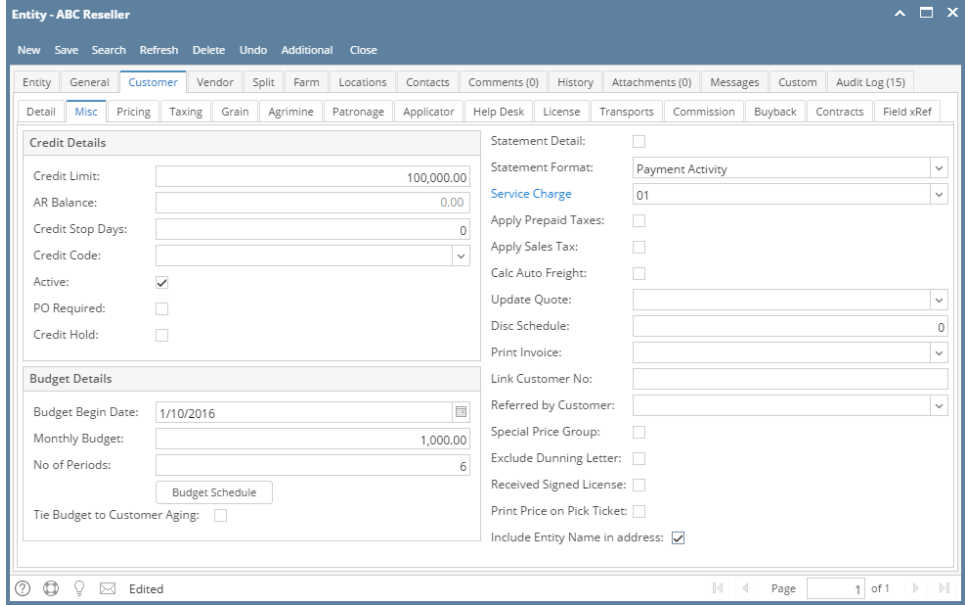

5. Click the **Save** button. The **Entity No field** will get disabled.

Here are the steps on how to add a new customer:

1. Click the **Sales | Customers menu**. This will open the [Create New Entity](https://help.irelyserver.com/display/DOC/Create+New+Entity) screen if there is no existing record yet. If not, click the **New button** on the integrated search grid.

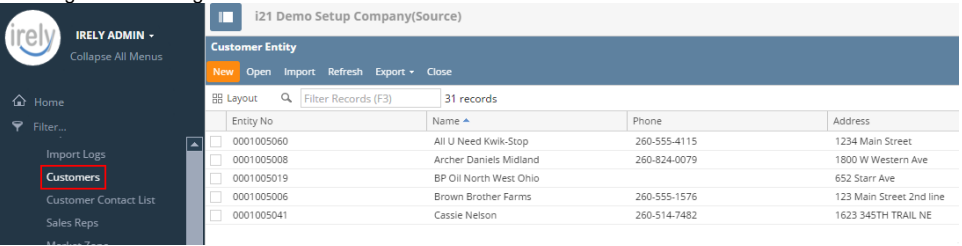

Note that the New button will open the [Create New Entity](https://help.irelyserver.com/display/DOC/Create+New+Entity) screen. You can either fill out this screen, or simply close it and proceed with the succeeding steps.

## 2. Fill out the **Entity tab** fields.

- a. Enter the **Name**, **Contact Name**, and **Location Name**. These are the required details on this tab.
- b. You can either enter the **Entity No** or let the system generate it for you upon saving the record.
- c. Make sure that the **Entity Type** is set to **Customer**.

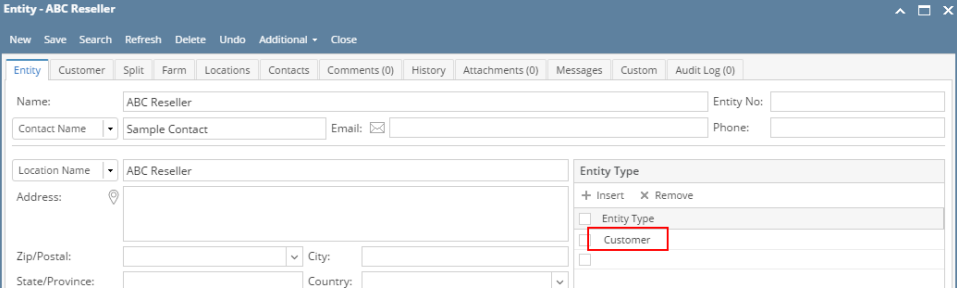

d. Fill out other details on Entity tab. You can be as detailed as you see necessary. Below is a sample record.

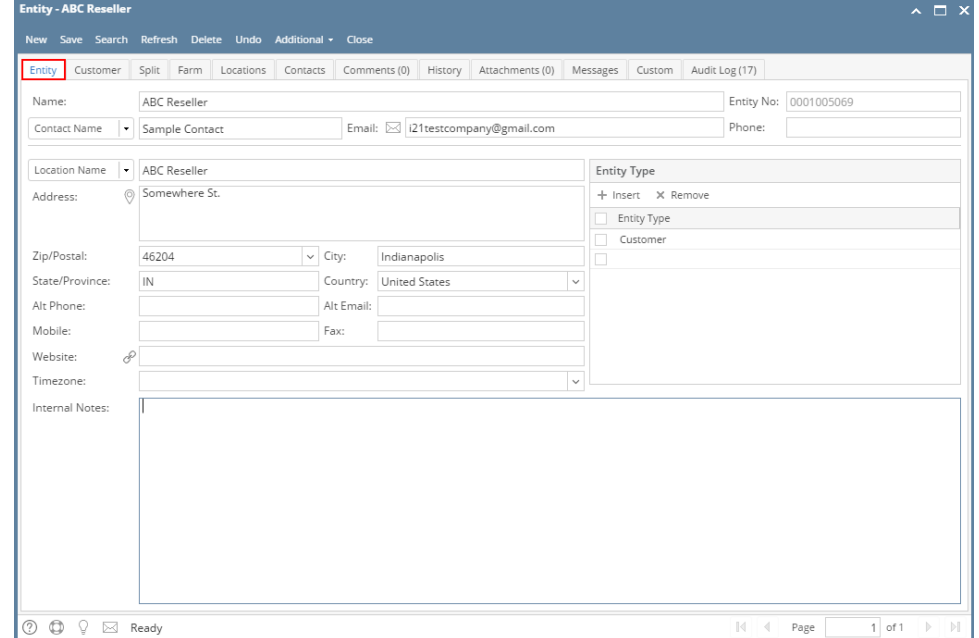

3. Navigate to **Customer tab | Detail tab** and fill out the fields. Required detail on this tab is **Terms**. Refer to **[Customer Entity](https://help.irelyserver.com/display/DOC/Customer+Entity) | Field Description | Detail tab** to help you in filling out the fields. You can be as detailed as you see necessary.

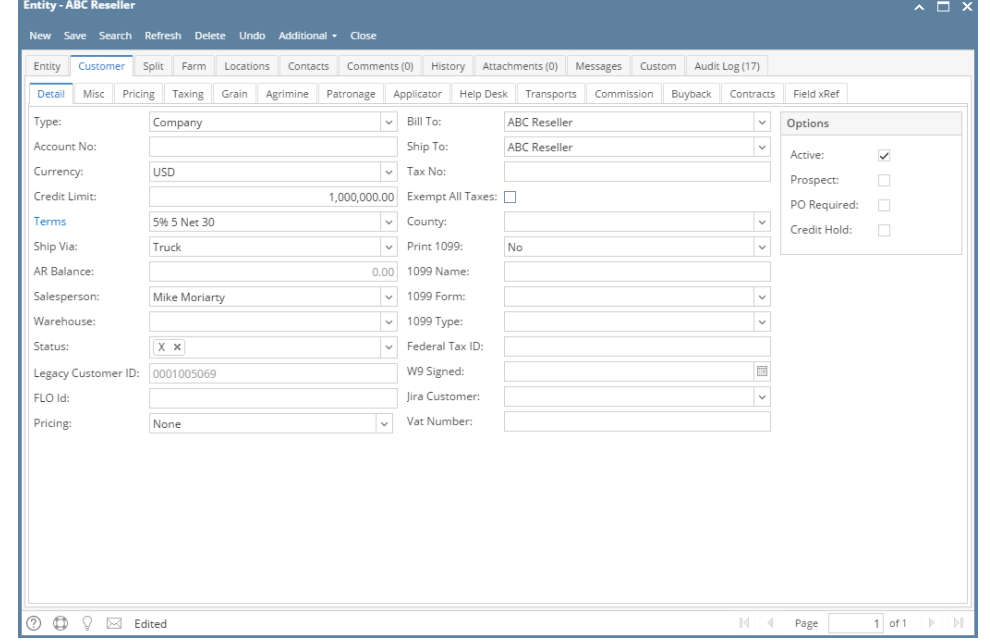

- 4. Click the **Save** button. The **Entity No field** will get disabled**.**
- 1. Click the **Sales | Customers menu.** This will open the [Create New Entity](https://help.irelyserver.com/display/DOC/Create+New+Entity) screen if there is no existing record yet. If not, click the **New toolbar button** on the integrated search grid.

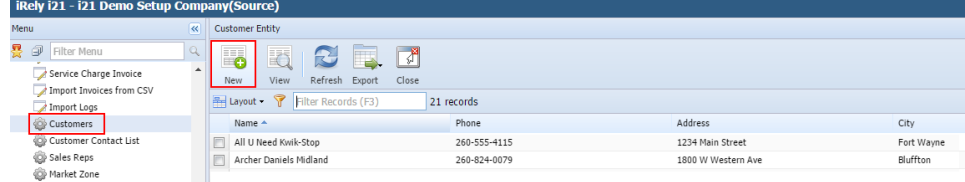

Note that the New button will open the [Create New Entity](https://help.irelyserver.com/display/DOC/Create+New+Entity) screen. You can either fill out this screen, or simply close it and proceed with the succeeding steps.

2. Fill out the **Entity tab** fields.

- a. Enter the **Name**, **Contact Name**, and **Location Name**. These are the required details on this tab.
- b. You can either enter the **Entity No** or let the system generate it for you upon saving the record.

c. Make sure that the **Entity Type** is set to **Customer**.

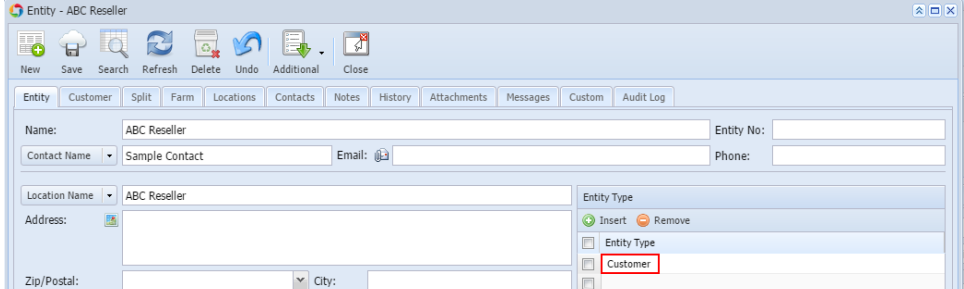

d. Fill out other details on Entity tab. You can be as detailed as you see necessary. Below is a sample record.

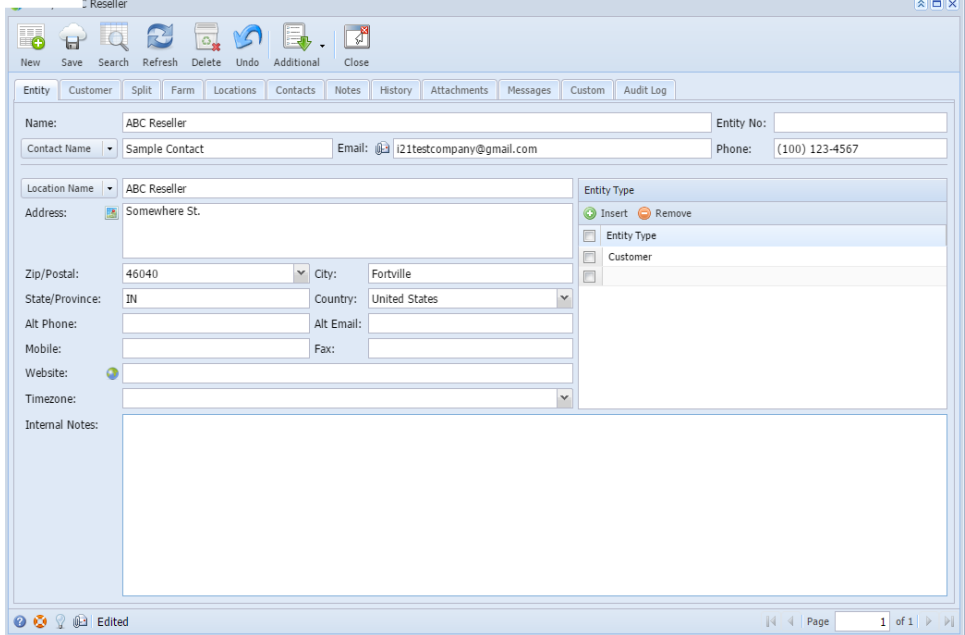

3. Navigate to **Customer tab | Detail tab** and fill out the fields. Required detail on this tab is **Terms**. Refer to **[Customer Entity](https://help.irelyserver.com/display/DOC/Customer+Entity) | Field Description | Detail tab** to help you in filling out the fields. You can be as detailed as you see necessary. أمادها Findity - ARC Re

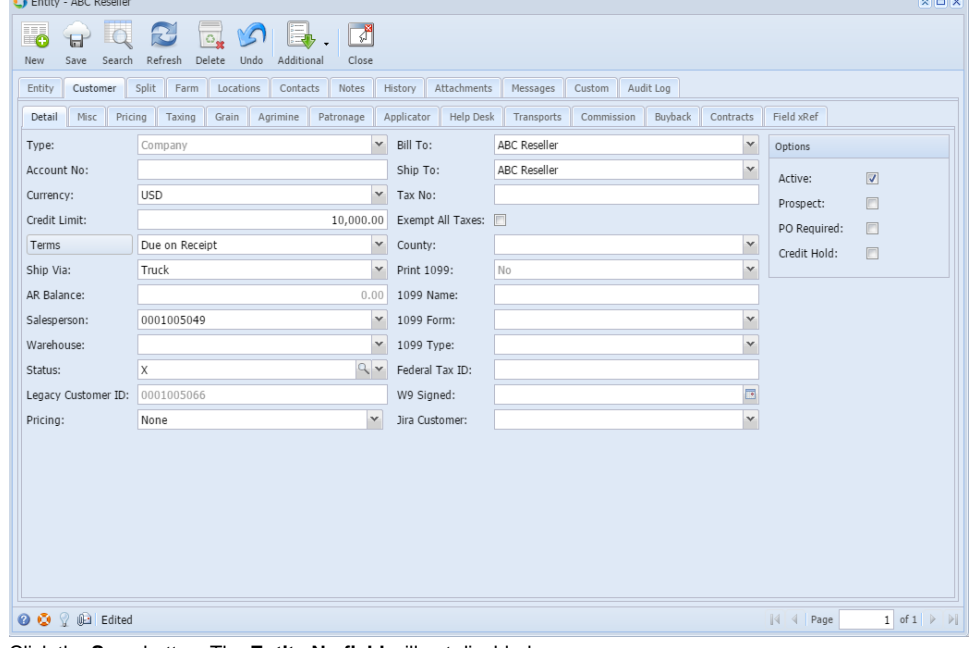

4. Click the **Save** button. The **Entity No field** will get disabled**.**

Here are the steps on how to add a new customer:

1. From the **Sales folder**, click the **Customers** menu. If there is no existing record yet, it will open a new Entity (Customer) screen. The **Customer Entity search grid** will be docked at the center panel.

2. On **search grid**, click the **New** toolbar button to open a new Entity (Customer) screen.

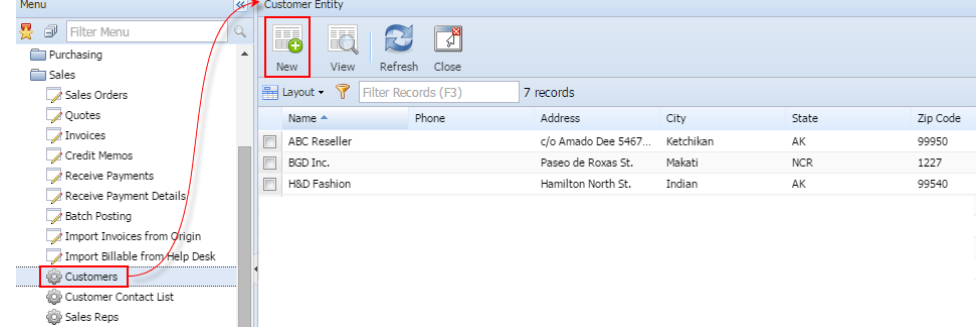

- 3. Fill out the **Entity tab** fields.
	- a. Enter the **Name**, **Contact Name**, and **Location Name**. These are the required fields on this tab.
	- b. You can either enter the **Entity No** or let the system generate it for you upon saving the record.
	- c. Make sure that the **Entity Type** is set to **Customer**.

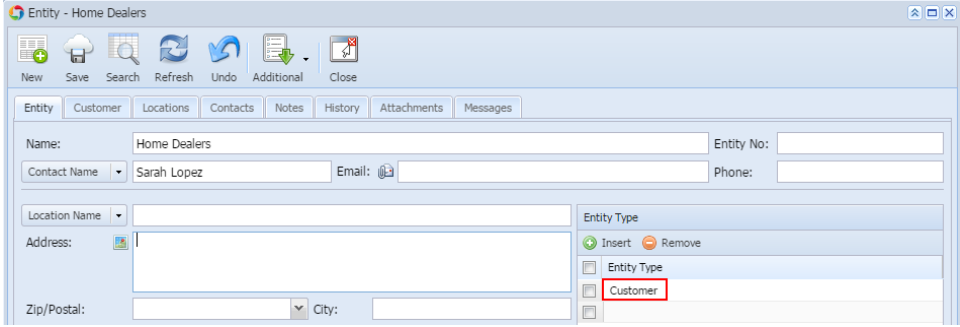

d. Fill out other details on Entity tab. Below is a sample record.

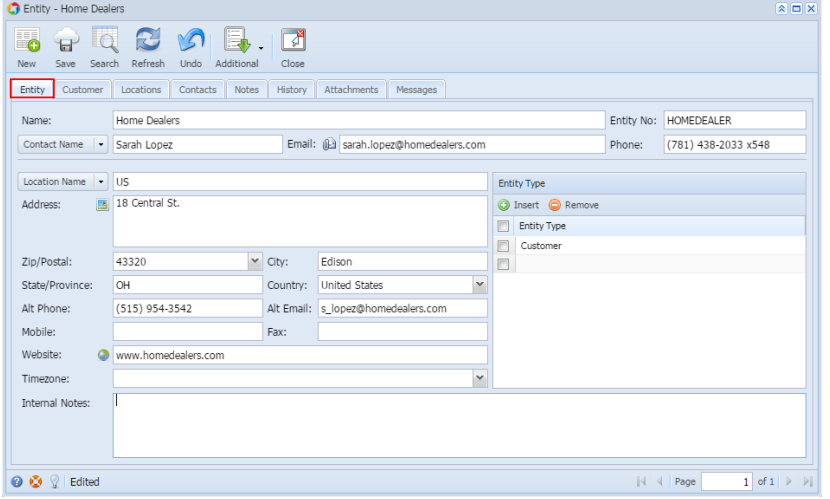

4. Navigate to **Customer tab** and fill out the necessary fields. You can be as detailed as you like. The required field on this tab is **Terms**. Refer to [Cu](https://help.irelyserver.com/display/DOC/Customer+Entity) [stomer Entity](https://help.irelyserver.com/display/DOC/Customer+Entity) for the description of each field.

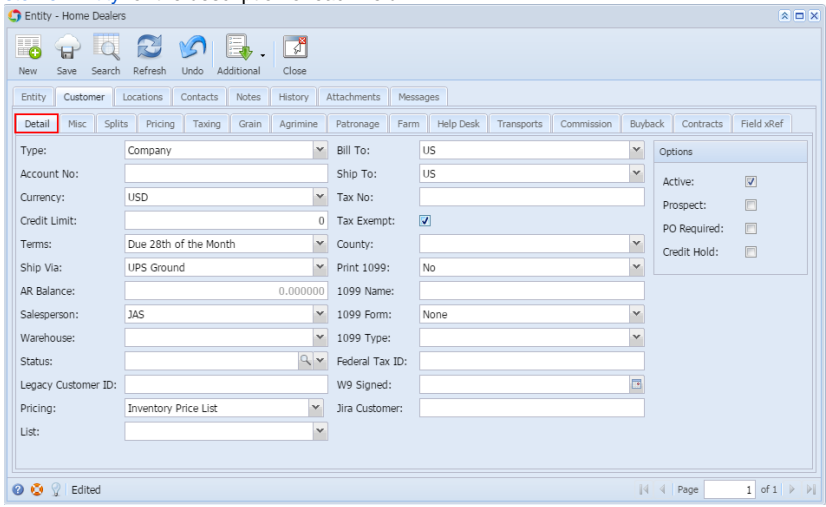

The **Contact Name**, **Email**, **Phone, Alt Phone, Alt Email, Mobile, Fax,** and **Timezone** fields will be treated and saved as part of the **Entity Contact details**.

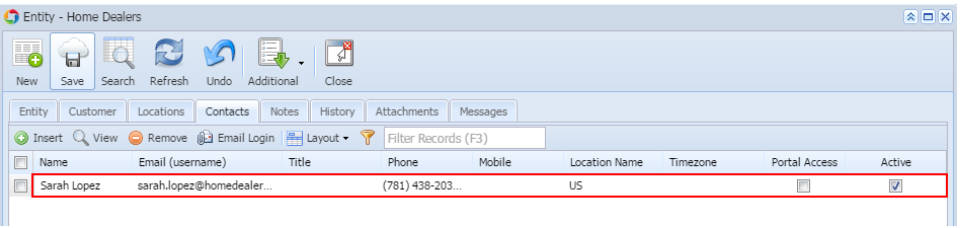

While the **Locations Name, Address**, **Zip/Postal**, **City**, **State/Province**, **Country**, **Ship Via**, **Terms**, and **Warehouse** fields will be considered as **Entity Locations details**.

| C Entity - Home Dealers                                                                                                    |                         |                      |       |     | $\boxed{\mathbf{A}}$ $\boxed{\mathbf{B}}$ |
|----------------------------------------------------------------------------------------------------|-------------------------|----------------------|-------|-----|-------------------------------------------|
| $\overline{a}$<br>5<br>$\bigcap$<br>$x = 1$<br>L J<br>ď<br>Additional<br>Refresh<br>Undo<br>Close<br>Save<br>Search<br>New |                         |                      |       |     |                                           |
| Entity<br>Notes<br>Customer<br>Locations<br>Contacts<br>History                                                            | Attachments<br>Messages |                      |       |     |                                           |
| ⊙ Insert Q View ● Remove   Hayout ▼   Filter Records (F3)                                                                  |                         |                      |       |     |                                           |
| E<br>Address<br>State/Province<br>Location Name<br>City                                                                    | Zip/Postal Code         | Country              | Phone | Fax | Pricing Level                             |
| $\cup$<br>18 Central St.<br>Edison<br>OH                                                                                   | 43320                   | <b>United States</b> |       |     |                                           |
|                                                                                                    |                         |                      |       |     |                                           |

5. Click the **Save** toolbar button. The **Entity No field** will get disabled**.**

Here are the steps on how to add a new customer:

- 1. From the **Accounts Receivable > Maintenance**, double click the **Customers** menu. If there is an existing record, it will open the Search Customer screen. Otherwise, it will open a new Customer screen.
- 2. On **Search Customer** screen, click the **New** toolbar button. This will open a new Customer screen.If the search screen opens, proceed to step 2. Else, proceed to step 3

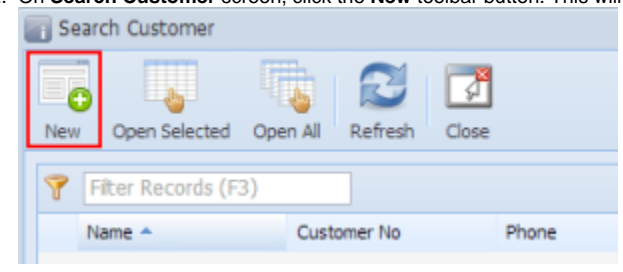

3. Enter the necessary details. You can be as detailed as you like. The required fields are **Customer No**, **Name**, **Contact**, **Locations**, **Terms**. Refer to [Customer Entity](https://help.irelyserver.com/display/DOC/Customer+Entity) for the description of each field.

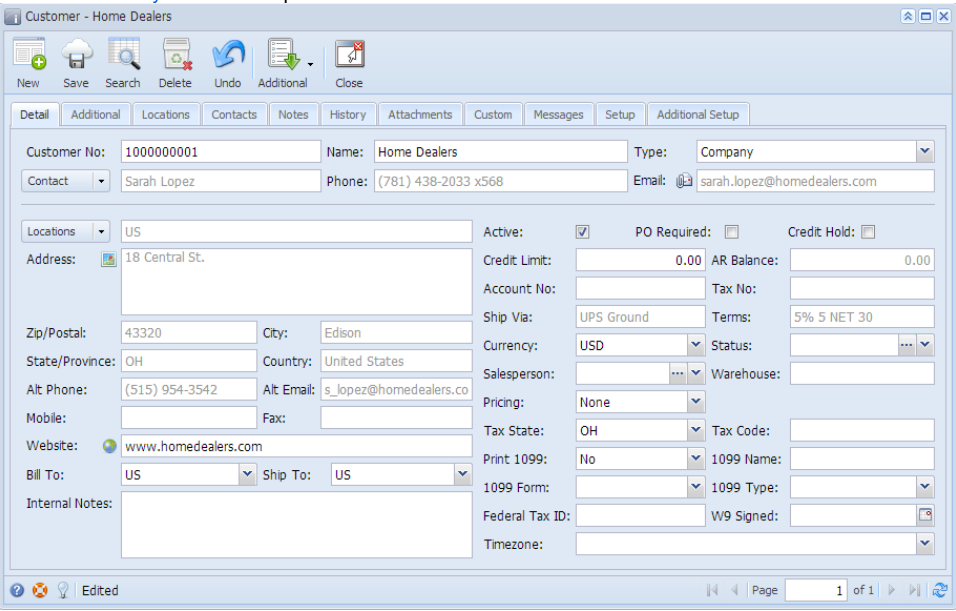

The **Contact**, **Phone**, **Email**, **Mobile, Fax, Alt Phone**, and **Alt Email** fields will be treated and saved as part of the Customer Contact details.

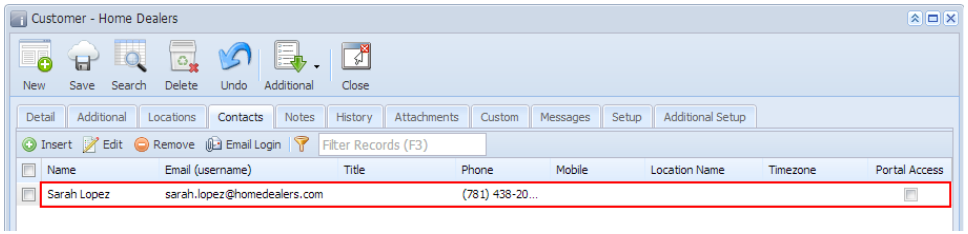

While the **Locations**, **Address**, **Zip/Postal**, **City**, **State/Province**, **Country**, **Ship Via**, **Terms**, **Warehouse**, and **Tax Code** fields will be considered as Customer Locations details.

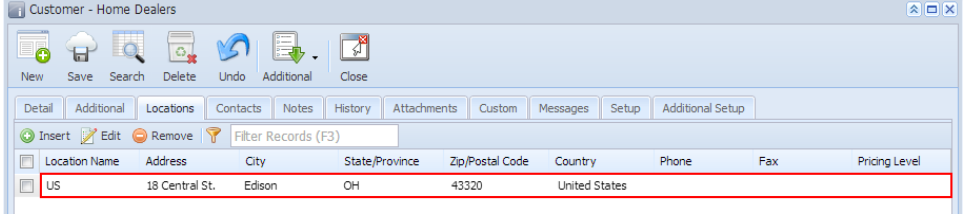

4. Click the **Save** toolbar button. The **Customer No**, and other fields related to Customer Location and Customer Contacts will be disabled after saving the new Customer record.